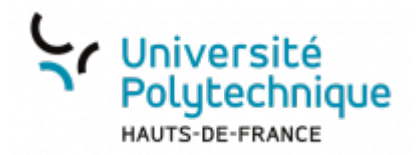

## **Configurer le proxy**

Cliquez sur le menu **Démarrer** et sélectionnez **Paramètres**

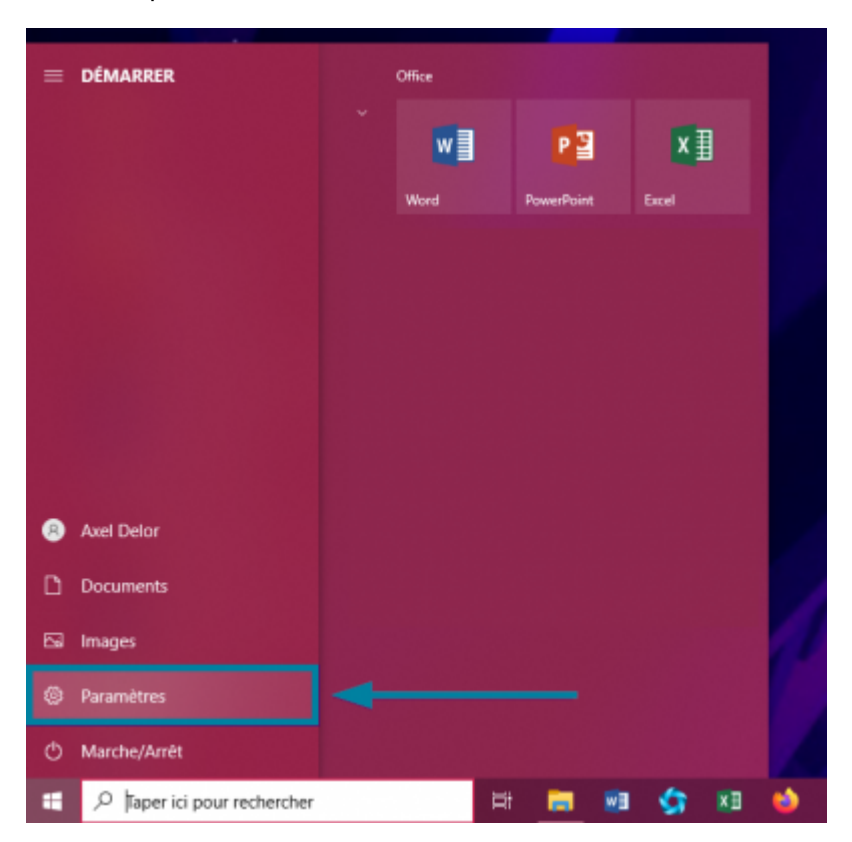

Cliquez sur **Réseau et Internet**

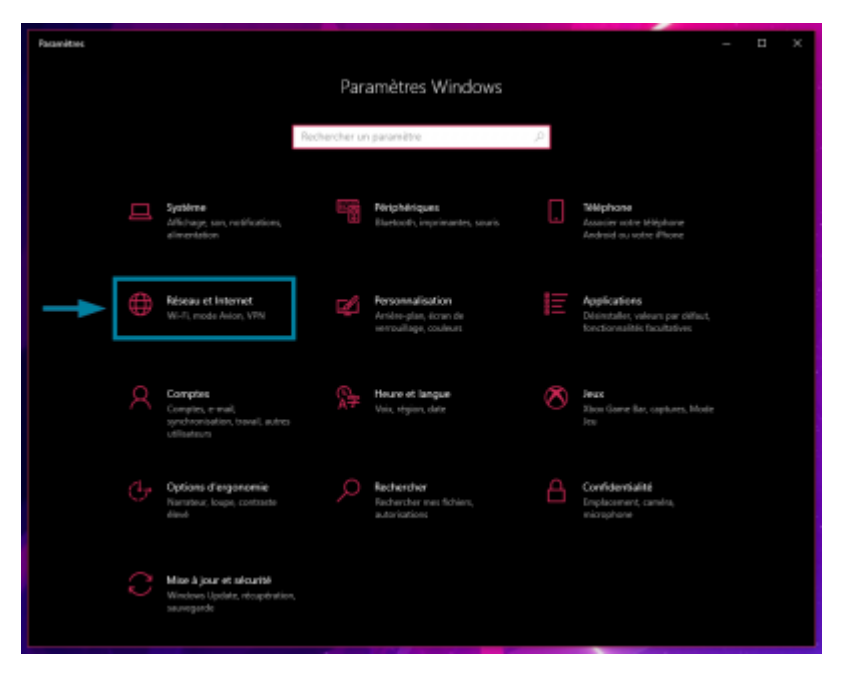

Dans le menu de gauche, cliquez sur **Proxy**

update:<br>2023/11/06 outils:infrastructures\_reseau\_et\_telephonie:reseau:configurer\_le\_proxy https://www.uphf.fr/wiki/doku.php/outils/infrastructures\_reseau\_et\_telephonie/reseau/configurer\_le\_proxy 17:29

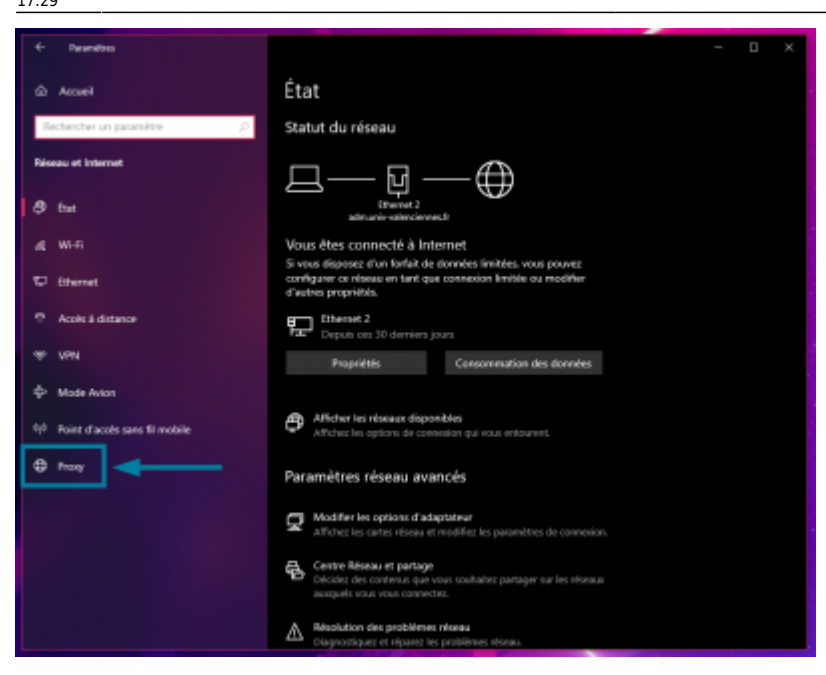

Cochez **Utiliser un script d'installation**

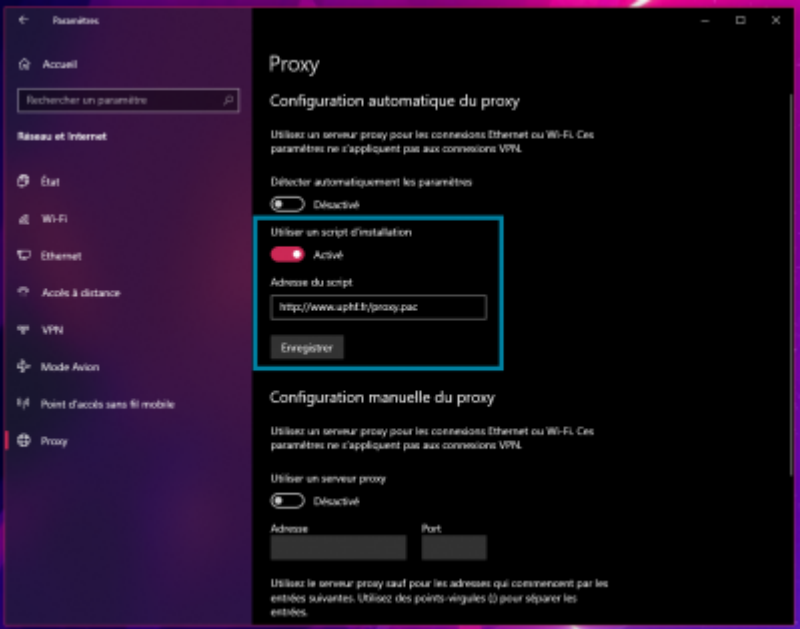

- Dans le champ **Adresse du script**, entrez l'adresse qui correspond à votre profil
	- **Enseignant ou membre du personnel à Valenciennes**: http://www.uphf.fr/proxy.pac
	- **Étudiant à Valenciennes**: http://www.uphf.fr/enseig.pac
	- **Enseignant, étudiant ou membre du personnel à Cambrai**: http://www.uphf.fr/cambrai.pac
	- **Enseignant, étudiant ou membre du personnel à Maubeuge**: http://www.uphf.fr/maubeuge.pac
- Cliquez enfin sur le bouton **Enregistrer**

## From:

<https://www.uphf.fr/wiki/> - **Espace de Documentation**

Permanent link:

**[https://www.uphf.fr/wiki/doku.php/outils/infrastructures\\_reseau\\_et\\_telephonie/reseau/configurer\\_le\\_proxy](https://www.uphf.fr/wiki/doku.php/outils/infrastructures_reseau_et_telephonie/reseau/configurer_le_proxy)**

Last update: **2023/11/06 17:29**

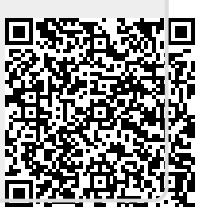